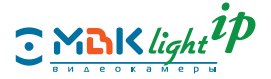

# **РУКОВОДСТВО ПОЛЬЗОВАТЕЛЯ ПО DevConfig**

**Средство поиска IP-видеокамер МВК-Light-IP**

**КРАТКОЕ РУКОВОДСТВО ПОЛЬЗОВАТЕЛЯ IP-видеокамер МВК-Light-IP**

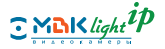

#### **Уважаемые клиенты!**

Благодарим за приобретение нашей продукции. Если у вас возникли какие-либо вопросы или потребности, свяжитесь с нами.

Данное руководство пользователя относится к IP-видеокамерам МВК-Light-IP.

Ввиду того, что продукция МВК-light-IP постоянно совершенствуется и функциональные возможности регулярно обновляются, некоторые данные в этом Руководстве могут отличаться от действительных. Информация в новой версии Руководства пользователя будет изменена без предварительного уведомления.

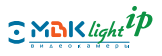

# СОДЕРЖАНИЕ

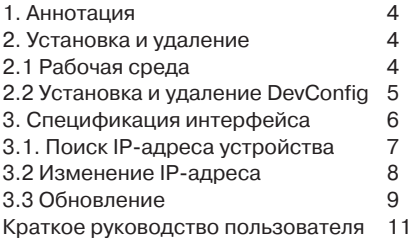

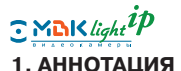

Программное обеспечение DevConfig используется для управления сетевой камерой. Это ПО очень удобно для поиска или изменения IP-адреса устройства, для проверки информации об устройстве и для унифицированного управления устройством.

# **2. УСТАНОВКА И УДАЛЕНИЕ**

### **2.1 Рабочая среда**

- Операционная система:
- Microsoft Windows 7 / Windows 2008 (поддерживаются 32/64-битные системы);
- Windows 2003/Windows XP/Windows 2000 (только 32-битные системы);
- Процессор: Intel Pentium IV, 3,0 ГГц
- Система хранения > 1Гб
- Монитор: минимальное разрешение 1024x768
- DirectX 7.0

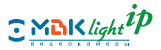

### **2.2 Установка и удаление DevConfig Установка**

Дважды щелкните "DevConfig.msi" для запуска процедуры установки. Следуя инструкциям, перейдите к показанному ниже шагу (рис. 2-1):

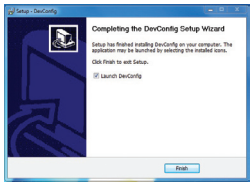

**Рис. 2-1**

#### **Удаление**

Выберите "Пуск" (Start) - Программы -(Programs) -DevConfig - Удалить (Uninstall) (рис. 2-2).

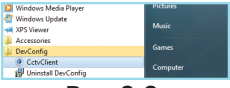

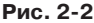

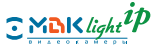

# **3. СПЕЦИФИКАЦИЯ ИНТЕРФЕЙСА**

После установки дважды щелкните программу "DevConfig" (в меню "Пуск" (Start) или на рабочем столе), в окне программы откроется интерфейс средства поиска (рис. 3-1).

|               |                         | Serial Device Type   27 Address   Part   Bac |                | Version        |        |                      |
|---------------|-------------------------|----------------------------------------------|----------------|----------------|--------|----------------------|
| Serial GLA IF | Betlerk   Banche Update | $\frac{1}{2}$ For $\Omega$                   | <b>CG4 Bar</b> | <b>Jer Bar</b> | Illate |                      |
|               |                         | Start IT:   192 .168 . 10 . 30               |                |                |        | deseration   Roll (y |

**Рис. 3-1**

#### **3.1 Поиск IP-адреса устройства**

Нажмите кнопку "Search" (Найти) в верхнем правом углу, в окне программы появятся IP-адреса всех сетевых камер (рис. 3-2).

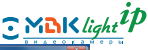

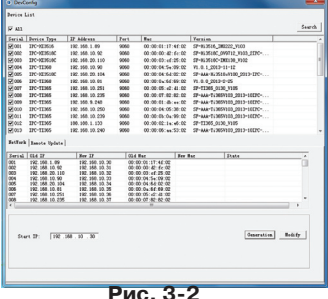

Щелкните заголовок "IP Address" (IPадрес), список устройств будет упорядочен по их IP-адресам. Упорядочить устройства также можно по следующим параметрам: тип устройства (Device Type), порт (Port), MAC-адрес (MAC), версия (Version).

#### **3.2 Изменение IP-адреса**

Выберите один или несколько IP-адресов из списка устройств и введите в пустых полях начальный (Start IP) и конечный (Last IP) IP-адреса диапазона. Будут изменены

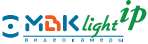

все выбранные IP-адреса. IP-адреса будут находиться в интервале между начальным и конечным IP-адресами (рис. 3-3).

| $\nabla$ All                                       |                                  |                                |        |                                                          |                               | Search |
|----------------------------------------------------|----------------------------------|--------------------------------|--------|----------------------------------------------------------|-------------------------------|--------|
| Serial                                             | Jerice Type                      | IP Address                     | 7 er t | <b>Wac</b>                                               | Version.                      |        |
| 59,001                                             | IFC-HI3516                       | 192.168.1.89                   | 9060   | 00:00:01:17:46:02                                        | SP-H13516 IM0222 V103         |        |
| <b>DO N</b>                                        | TRC-1035180                      | 192, 198, 10, 92               | 9360   | 00:00:00:42:6+02                                         | SP-N13518C 0V9712 7103 2370 - |        |
| $\sqrt{2}$ ccs                                     | INC-MINSING                      | 192, 168, 20, 110              | 9350   | 00:00:03:ef:25:02                                        | SF-HUSSOC-INSIDE FLOR         | ×.     |
| <b>57004</b>                                       | IFC-TIS68                        | 192, 168, 10, 90               | 9350   | 00:00:04:5+:09:02                                        | VI. 0.1 2013-11-12            |        |
| 12005                                              | IPC-HI3618C                      | 192, 168, 20, 104              | 9360   | 00:00:04:64:02:02                                        | SP-AAA-K:3518eV100 2013-IPC-  |        |
| 7000                                               | TIC-TIMA                         | 192, 168, 10, 81               | 9353   | 00:00:04:66:09:02                                        | VI 0.0 2013-2-25              |        |
| <b>DR</b> port                                     | IFC-TIME                         | 192, 168, 10, 251              | 9350   | 03:00:05:02:41:02                                        | SP-TEMS 0130 VIOS             |        |
| <b>500 N</b>                                       | IPC-TIS65                        | 152 168 10 255                 | 9060   | 00:00:00 82:82:02                                        | SP-AAA-TL365V103 2013-10IPC-  |        |
| 17009                                              | IFC-T1365                        | 192.168.9.248                  | 9360   | 00:00:01:db:44:02                                        | SP-AAA-T1365V103 2013-10IPC-  |        |
| ₩010                                               | TFC-TIME                         | 192, 168<br>DevConfig          | $\sim$ | ------                                                   | 13-10370-<br>$\frac{1}{2}$    |        |
| 57011                                              | IFC-TISES                        | 192, 168                       | -      | ------                                                   | 3-102FC-<br>۰                 |        |
| <b>M012</b><br>□ 013                               | IPC-TIS65<br>TR1-T1365           | 188.188<br>192, 168            |        |                                                          | 3-10TFC-                      |        |
|                                                    | BetFork   Renote Update          |                                |        |                                                          |                               |        |
|                                                    | Serial 014 IP                    | New                            |        |                                                          |                               |        |
| nn                                                 | 192 158 1.89                     | $190^{\circ}$                  |        | <b>Yes</b>                                               | No                            |        |
|                                                    | 192.165.10.92                    | 192                            |        |                                                          |                               |        |
|                                                    | 192.168.20.110<br>192.168.10.90  | 192<br>192, 188, 10, 33        |        | <b>URUAN Section</b>                                     |                               |        |
|                                                    | 192.165.20.104                   | 192.165.10.34                  |        | 00:00:04:04:00:00                                        |                               |        |
|                                                    | 192.168.10.81                    | 192.188.10.35                  |        | 00:00:0a:6£:60:02                                        |                               |        |
| occ<br>ccs<br>nne<br>ccs<br>cce<br>nom<br>cco<br>× | 192.168.10.251<br>192.165.10.235 | 192.168.10.36<br>192.168.10.37 |        | 00:00:05:22:41:02<br>00:00:07:02:02:02<br>$\overline{1}$ |                               |        |

**Рис. 3-3**

### **Советы:**

1. Введите начальный IP-адрес (Start IP), щелкните "Generation" (Формирование), DevConfig выполнит поиск следующего IPадреса и выделит IP-адреса выбранным сетевым камерам.

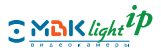

2. DevConfig пропустит занятые (Occupied) IP-адреса.

3. Start IP. Начальный адрес в диапазоне 1-254 (например, 192.168.10).

### **3.3 ОБНОВЛЕНИЕ**

Выберите устройство и нажмите кнопку "Update" (Обновить), откроется окно, показанное на рис. 3-4. Выберите профили обновления со своего компьютера и подтвердите выбор. Начнется обновление устройства. После окончания обновления в списке устройств появится НОВАЯ версия устройства.

Restore Factory. Восстановить настройки производителя. Выделите одно или несколько устройств, для которых нужно восстановить настройки производителя. Затем нажмите кнопку "Restore Factory" (Восстановить настройки производителя). После этого действия для всех параметров (кроме IP-адресов) будут возвращены значения по умолчанию.

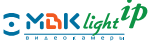

| 56,833                                                                                                    |                                             |                                               |                |                                    |                              | <b>Baards</b> |  |  |
|----------------------------------------------------------------------------------------------------|---------------------------------------------|-----------------------------------------------|----------------|------------------------------------|------------------------------|---------------|--|--|
| Serial:                                                                                                    | Denise Drive                                | <b>TP Address</b>                             | Part 1         | Bar                                | <b>Version</b>               |               |  |  |
| R3                                                                                                    | THE-FEMAL                                   | <b>MA 100 1.133</b>                           | <b>MAG</b>     | 80:00:00 Late 00                   | SP-13365, 0130, 3105         |               |  |  |
| R1                                                                                                    | TOP_TTIES                                   | <b>197 155 1 151</b>                          | sen.           | 50-00-01-4-52-00                   | 27-72305.0130.9306           |               |  |  |
| $\overline{\mathbf{z}}$                                                                                                    | IFC-NEWSE                                   | 197, 198, 1, 89                               | sens.          | 00:00:01:17:46:02                  | IF-RUNA INSIDE WICH          | ¥             |  |  |
| 83                                                                                                    | DC-TIME                                     | <b>100.168.10.000</b>                         | sono           | 10:00:07:47:00                     | CP-AN-TUMERIOS DESI-SCENC-   |               |  |  |
| <b>DIS</b>                                                                                                    | TH'-TTMC                                    | <b>120 MA 10 008</b>                          | <b>SHA</b>     | 00:00:04:34:30:00                  | SP-AAA-TU365R000_BEE3-0EEPC- |               |  |  |
| $\overline{\mathbf{z}}$                                                                                                    | TROUTTIES.                                  | <b>Half Hale rate trees</b>                   | <b>MAG</b>     | MONTH OF BUILDING                  | SP-BAA-T-185RU03.2013-00EPC  |               |  |  |
| ā.                                                                                                    | IFC-TIME                                    | 192, 188, 10, 226                             | 9092           | 00:00:00 to 14:00                  | EP-AN-T-MERICO DELS-SERIO-   |               |  |  |
| iote.                                                                                                    | DO-TIME                                     | <b>HO. MA 10 007</b>                          | <b>SONO</b>    | 00:00:00:00:00                     | Chase-Tuberance rest-service |               |  |  |
| <b>RIS</b>                                                                                                    | TH-TTWK                                     | <b>HP 153 15 PM</b>                           | <b>SIMA</b>    | M-00-00-all-al-00                  | SP-MA-TUMSHIOS DEED-DEEPC    |               |  |  |
| $\overline{\omega}$ to                                                                                                    | IPC-TIME                                    | 192, 193, 10, 229                             | <b>SERVICE</b> | 10:00:00 at 41:45                  | SP-8AA-T-205R020, 2013-00EPC |               |  |  |
| W 11                                                                                                    | <b>TRC-TTIMS</b>                            | <b>197, 188, 10, 230</b>                      | sono           | 00:00:00 49:34:02                  | EP-444-T-3650020 2013-10220- |               |  |  |
| 网址                                                                                                    | THE-TTWE.                                   | <b>HP. MA 10 PM</b>                           | 9050           | 50.00.00.04.00.00                  | ST-MA-TU365R000, 2013-10EPC- |               |  |  |
| 5413                                                                                                    | DC-TD65                                     | 192, 168, 10, 234                             | <b>SERVI</b>   | 05:00:02:43:06:02                  | SP-MA-TL365RJ00.2013-00EPC   |               |  |  |
| Serial   37 Milesus<br><b><i><u>Yursish</u></i></b><br>SP-TD65 0130 PDR<br>m<br>550 550 F FTS<br>m<br>920 HAB E ETA<br>CP-TTMS CASO VIDO<br>œ<br>re-superior resides yours<br>192, 185, 1, 80<br>m<br>792, 168, 16, 200<br>IF-MA-5-265/2002 005<br>m<br>292, 560, 18, 206<br>IT-MA-ELMIN300 006 |                                             | <b>Box Benefice</b>                           | <b>State</b>   |                                    |                              |               |  |  |
| m.<br><b>SIT</b>                                                                                                    | 920 talk 18, 000<br>197, 188, 18, 206       | SP-AAA-5-365V300_006<br>EP-AAA-FUM/EVV/ID DOL |                |                                    |                              |               |  |  |
| iù.                                                                                                    | 1920, 1620, 143, 2077                       | DF-AAA-FUSASYNGG DOG                          |                |                                    |                              |               |  |  |
| <b>Beries Vedete</b>                                                                                                    |                                             |                                               |                |                                    |                              |               |  |  |
| lipines Fills                                                                                                    |                                             |                                               |                |                                    | Solars Pile   Start Robos    |               |  |  |
| rant.                                                                                                    |                                             |                                               |                |                                    |                              |               |  |  |
|                                                                                                    | <b>Jestery Fastery</b><br><b>Bestone IP</b> |                                               |                | <b>School Series</b><br>modes Time |                              |               |  |  |

**Рис. 3-4**

### **Restore IP**

Восстановить IP-адрес. Выберите устройство и нажмите кнопку "Restore IP", следуйте указаниям системы. После установки будет восстановлен IP-адрес устройства по умолчанию (192.168.1.88).

#### **Synchro Time**

Синхронизировать время. Выберите устройство и нажмите кнопку "Synchro Time". Время устройства будет синхронизировано со временем компьютера.

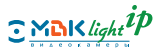

### **Reboot Device**

Перезагрузить устройство. Выберите устройство, нажмите кнопку "Reboot Device" и следуйте указаниям системы.

### **Краткое руководство пользователя IP-камер МВК-Light-IP**

### **1. КОМПЛЕКТАЦИЯ**

Откройте упаковку и проверьте комплектность поставки и камеры.

- видеокамера
- краткое руководство
- CD диск
- крепление

# **2. ОПИСАНИЕ ИНТЕРФЕЙСА**

На следующем рисунке приведена схема многофункционального интерфейса (так как различные модели камер работают по-разному, показывается только часть интерфейса модели, при этом следует учитывать конкретное применение):

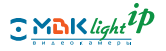

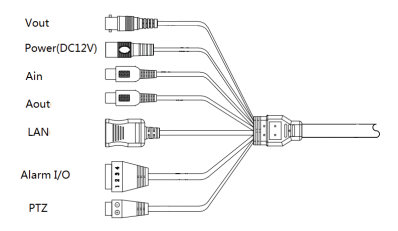

\* Интерфейс TF-карточки находится внутри многофункциональных IP-камер (кроме камер в неразъемном корпусе).

# **3. МЕРЫ ПРЕДОСТОРОЖНОСТИ**

Меры безопасности при установке и эксплуатации видеокамеры должны соответствовать требованиям «Правил технической эксплуатации электроустановок потребителей» и «Правил техники безопасности при эксплуатации электроустановок потребителей».

**Не устанавливайте видеокамеру там, где отсутствует стабильное освещение.**

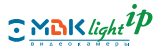

Резкие изменения освещения или вспышки могут привести к некорректной работе видеокамеры.

**Не касайтесь линзы объектива.**Это одна из наиболее важных частей видеокамеры. Следите за чистотой линз.

**Не устанавливайте видеокамеру в условиях воздействия экстремальных температур.**

Особенно внимательно отнеситесь к обеспечению вентиляции при высокой температуре.

**Всегда надежно крепите видеокамеру к поверхности.** 

В противном случае это может привести к ее падению и повреждению.

**Не бросайте видеокамеру и не подвергайте ее механическим ударам.**

Это может вызвать появление неисправностей.

**Избегайте попадания жидкости внутрь видеокамеры.**

Жидкости могут содержать минералы, которые разрушают электронные компоненты.

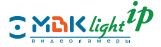

### **Не разбирайте видеокамеру.**

Результатом таких действий может стать воспламенение, получение электрошока или возникновение других опасностей.

### **Не пользуйтесь видеокамерой рядом с утечкой газа или топлива.**

Это может привести к воспламенению или появлению других опасностей.

**Прекратите эксплуатацию видеокамеры при обнаружении неполадки.**

# **4. ГАБАРИТНЫЕ РАЗМЕРЫ ВИДЕОКАМЕР МВК-Light-IP**

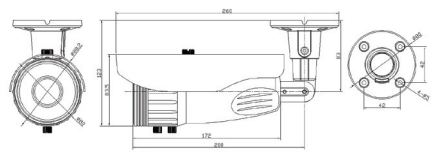

МВК-LVIP Street

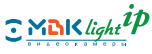

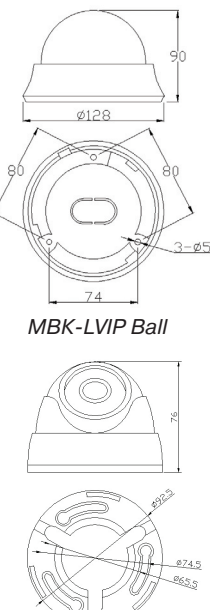

МВК-LIP Ball

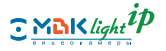

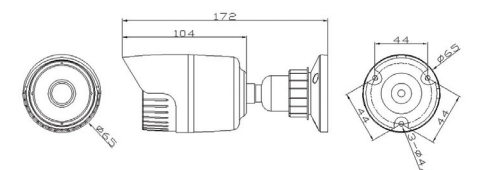

МВК-LIP Street

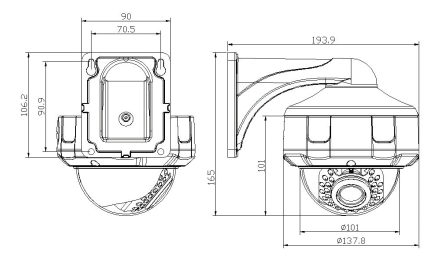

### МВК-LVIP Strong (кронштейн опционально)

Смотрите видеоинструкции по установке на http://www.youtube.com/byterg2010.

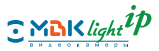

### **5. ПОДКЛЮЧЕНИЕ УСТРОЙСТВА**

1. Перед подключением камеры обязательно проверьте правильность питания. Обычно (при отсутствии специальных указаний) наши камеры используют питание 12 В пост. тока.

2. Если проверка показала правильность питания, используйте кроссовый кабель для соединения камеры и компьютера или подключите компьютер через коммутатор, затем измените IP-адрес камеры в соответствии с сетевым сегментом компьютера, используя "Config Tool" (Средство настройки).

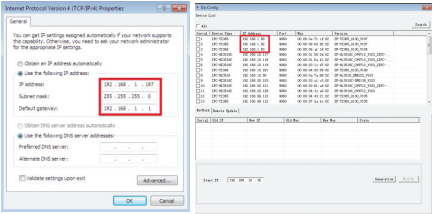

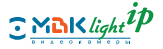

\* По умолчанию для IP-камер используется IP-адрес: 192.168.1.88

\* IP-камеры должны находиться в одном сегменте сети с компьютерами, чтобы можно было гарантировать нормальный доступ к ним и их нормальную работу.

### **6. ЭКСПЛУАТАЦИЯ УСТРОЙСТВА**

### **1. Настройка доступа с помощью браузера**

При первом доступе к камере из браузера установите соответствующую надстройку, следуя приведенным ниже инструкциям:

1. Откройте браузер Internet Explorer и выберите tool --> "Internet'' (Сервис —> Интернет):

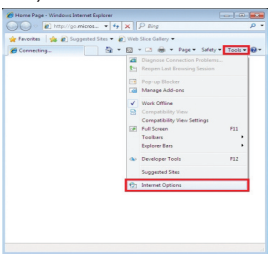

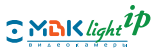

2. Выберите пункт "Safety" (Безопасность), затем нажмите кнопку "Credible site" (Надежный сайт), добавьте IP-адрес камеры и установите уровень безопасности равным "low" (низкий):

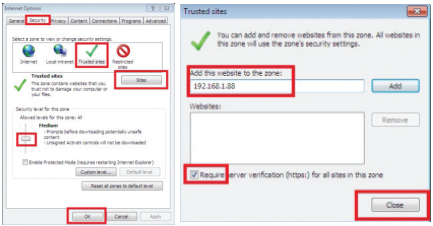

3. Загрузите и установите нужную надстройку, нажмите клавишу F5 для обновления и после выполнения всех указаний войдите в камеру:

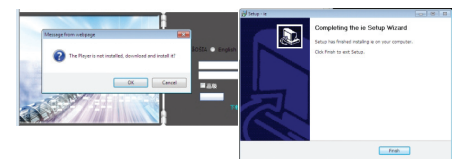

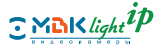

\* По умолчанию для IP-камеры используются следующие учетные данные — имя пользователя: Admin, пароль: Admin).

#### **2. Настройка доступа для SFClient**

Чтобы добавить устройство, последовательно выберите ''system configuration'' (настройка системы) - ''system management'' (управление системой) "device management" (управление устройствами) - ''search device'' (поиск устройства).

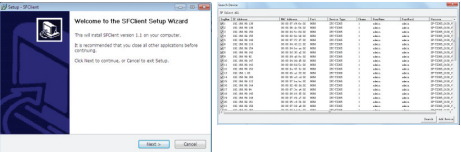

\*Системный диск win7 по умолчанию защищен от записи, что вызовет ошибку записи. Измените уровень безопасности или установите программу на другие диски.

\* По умолчанию ярлык для программы SF-Client на рабочем столе не создается.

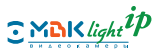

Найдите программу в меню "start" (Пуск) и запустите ее.

\* По умолчанию для SFClient используются следующие учетные данные — имя пользователя: Admin, пароль: Admin.

По умолчанию SFClient не создает видеодиск автоматически, для его создания дважды щелкните имя диска в средстве управления локальными дисками.

### **7. ПРИЛОЖЕНИЕ**

#### **Вопросы и ответы**

Если возникшие проблемы отсутствуют в приведенном списке, обратитесь в наш отдел обслуживания клиентов или в сервисный центр в штаб-квартире, и мы с радостью поможем вам.

### **1. Камера не показывает изображение**

1. Проверьте правильность питания и его наличие.

2. Проверьте подключение к сети и возможность обнаружения IP-камер.

3. Проверьте, находится ли камера в одном сетевом сегменте с компьютером.

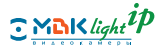

4. Проверьте правильность установки нужной надстройки в IE.

5. Проверьте, правильно ли настроен уровень безопасности компьютера.

### **2. Камера перезапускается, проработав какое-то время, и система иногда останавливается**

1. Нестабильное или слишком низкое напряжение питания.

2. Слишком низкое питание коммутатора.

#### **3. Не удается выполнять поиск видео при локальном воспроизведении**

1. Предварительно обновите процедуру, оставшуюся от старой системы.

2. Нужное видео было скрыто.

3. Не открывается запись.

#### **4. При слежении отсутствует звук**

1. Отсутствуют пассивные микрофоны.

2. Звук выключен (OFF).

3. Отсутствуют активные динамики.

4. Не установлен флажок "Audio" (Звук).

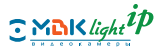

### **5. Неправильно отображается время**

1. Не выполнена синхронизация времени.

### **6. Обнаружение движения не работает**

1. Неправильно настроен интервал времени.

2. Эта функция не включена в пользовательском интерфейсе.

3. Настроена слишком низкая чувствительность.

### **7. Неустойчивая работа сети**

- 1. Нестабильная сеть.
- 2. Конфликт IP-адресов.
- 3. Конфликт MAC-адресов.

### **8. ИСПОЛЬЗОВАНИЕ И ОБСЛУ-ЖИВАНИЕ**

1. Перед включением камеры обязательно проверьте правильность питания.

2. Не стучите по камере, не допускайте ее падения и не ударяйте по ней острыми и твердыми металлическими предметами. 3. При чистке камеры удаляйте пыль

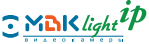

# **8. ИСПОЛЬЗОВАНИЕ И ОБСЛУ-ЖИВАНИЕ**

1. Перед включением камеры обязательно проверьте правильность питания.

2. Не стучите по камере, не допускайте ее падения и не ударяйте по ней острыми и твердыми металлическими предметами.

3. При чистке камеры удаляйте пыль с объектива и фильтра, используя нагнетательный вентилятор. Для чистки корпуса используйте мягкую и чистую ткань. Для чистки трудноудаляемых пятен используйте мягкую ткань, смоченную небольшим количеством моющего средства, а затем высушите камеру. Во избежание повреждения покрытия камеры не используйте летучие растворители, такие как спирт, бензол, растворители и др.

4. Не фокусируйте камеру на источник сильного света (например, на прожектора и на солнце). Это приведет к появлению слишком ярких и искаженных участков изображения (это не является дефектом камеры), а также повлияет на срок службы

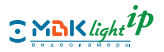

КМОП-матрицы.

5. Избегайте попадания лазерного луча на камеру, так как КМОП-матрица может быть повреждена лазерным лучом.

6. Не подвергайте камеру воздействию влаги, пыли, экстремально высоких и низких температур (диапазон рабочих температур: -10°C~+60°C), сильного электромагнитного излучения, не размещайте камеру вблизи источника сильного магнитного поля и т. д.

7. Во избежание перегрева не закрывайте вентиляционные отверстия камеры.

8. Следите, чтобы в камеру не попадала вода или любая другая жидкость.

9. При упаковке камеры используйте упаковку производителя или материал аналогичного качества.

10. Заменяйте компоненты камеры с заданной периодичностью. Компоненты этой камеры (например, электрохимические конденсаторы) через определенный интервал времени следуют заменять в соответствии с их сроком службы.

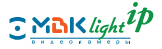

Срок службы невозможно установить точно из-за различных сред использования камеры. Поэтому рекомендуем периодически проверять состояние камеры и компонентов. Дальнейшие сведения можно получить у дистрибьютора, у которого была приобретена камера.

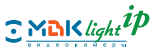

# **9. ГАРАНТИЙНЫЕ ОБЯЗАТЕЛЬСТВА**

ООО «БайтЭрг» гарантирует работу видеокамеры в течение 24 месяцев с момента продажи.

Гарантийные обязательства недействительны, если причиной неисправности видеокамеры являются:

- умышленная порча;

- пожар, наводнение, стихийные бедствия;

- аварии в сети питания;
- неправильное подключение видеокаме-

ры (ошибка в полярности питания, ошибка в выборе источника питания);

- механические повреждения.

С актуальным перечнем сервисных центров можно ознакомится на http://byterg. ru/servis/

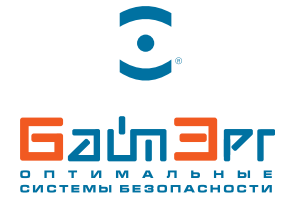

105082, г. Москва, ул. Б.Почтовая, д.34, стр.12 (495) 22166 22

> inform@byterg.ru www.byterg.ru